# Adoption and Resource Home Assessor Program Ohio SACWIS- Adding a Contract Employee

Office of Families & Children

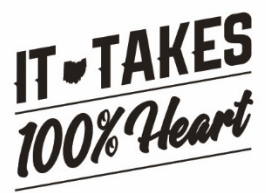

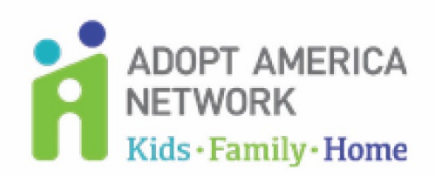

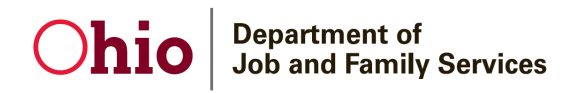

## **Table of Contents**

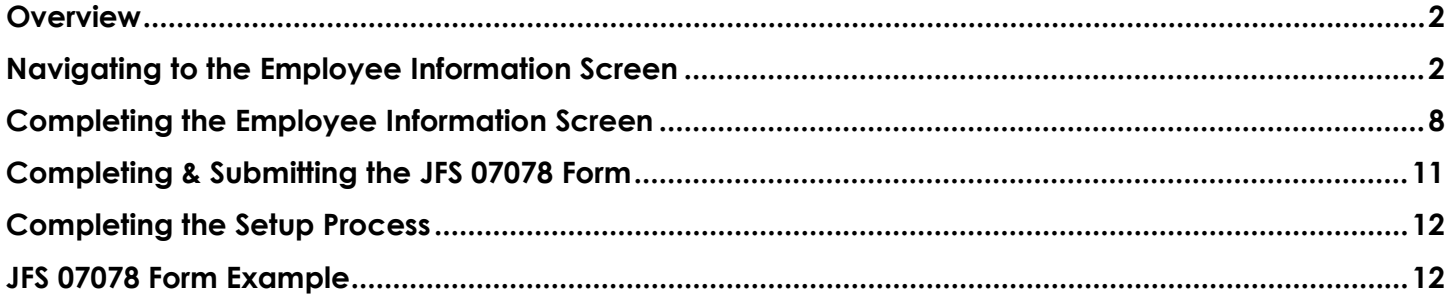

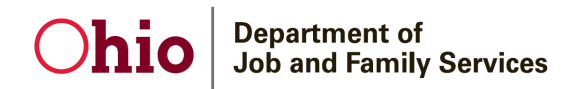

## <span id="page-2-0"></span>**Overview**

This guidence document describes the steps for adding an Adoption and Resource Home Assessor Program **Contract Employee** into SACWIS.

### <span id="page-2-1"></span>**Navigating to the Employee Information Screen**

- 1. On the SACWIS **Home** screen, click the **Administration** tab.
- 2. Click the **Staff** sub-tab. The left-hand **Navigation** menu appears.

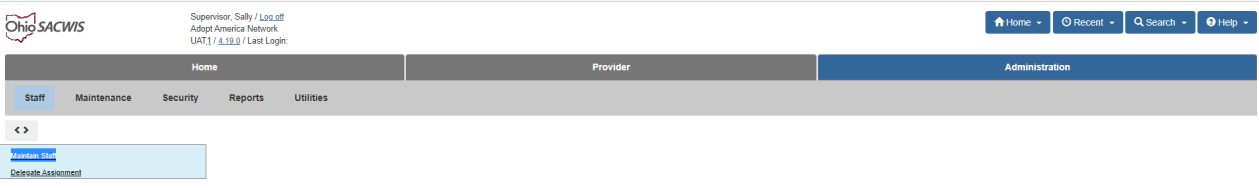

3. Click the **Maintain Staff** link in the **Navigation** menu.

#### The **Employee Search Criteria** screen appears.

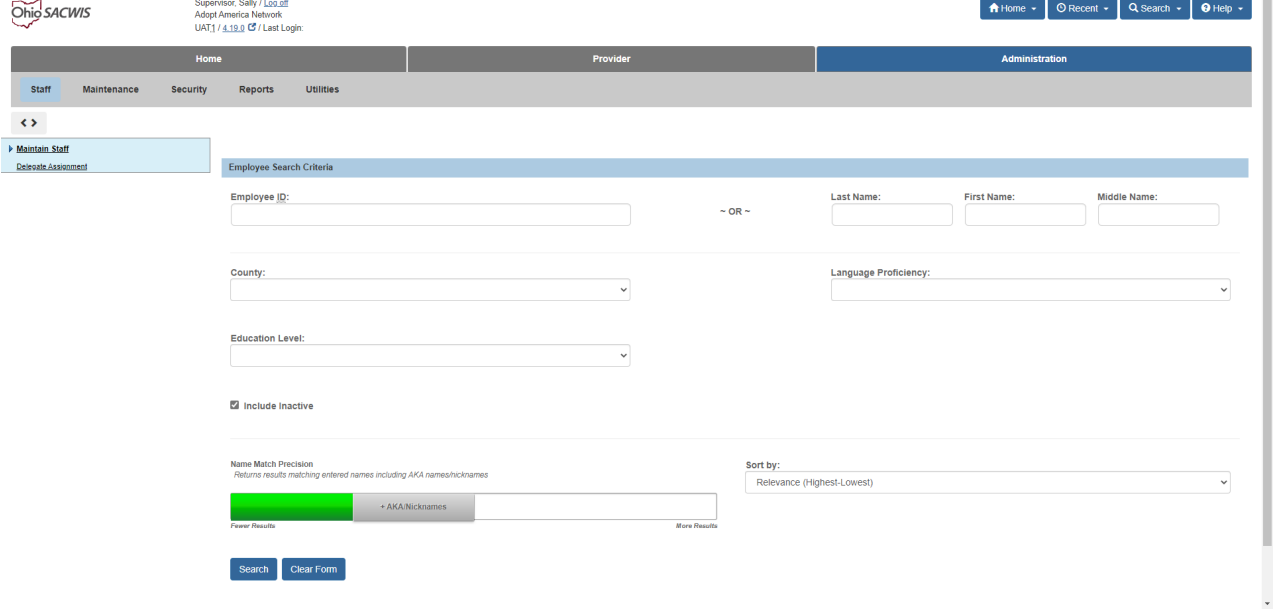

4. Enter the **Last Name** and **First Name** of the contract employee who you want to add.

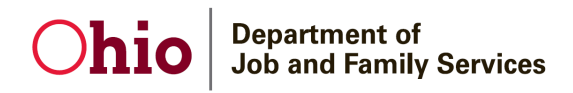

5. The **Include Inactive** check box is checked by default. Ensure this box is checked so that your search will include all employees in SACWIS (past and present).

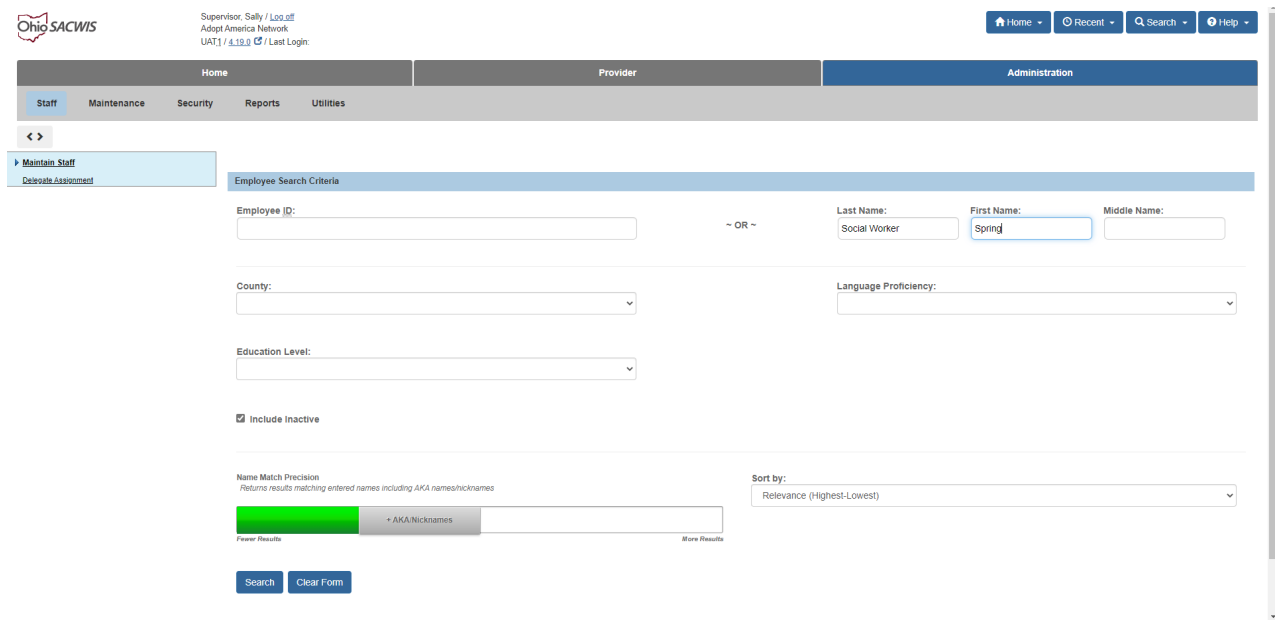

6. Click the **Search** button.

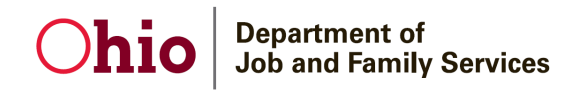

The **Employee Search Results** section appears at the bottom of the screen.

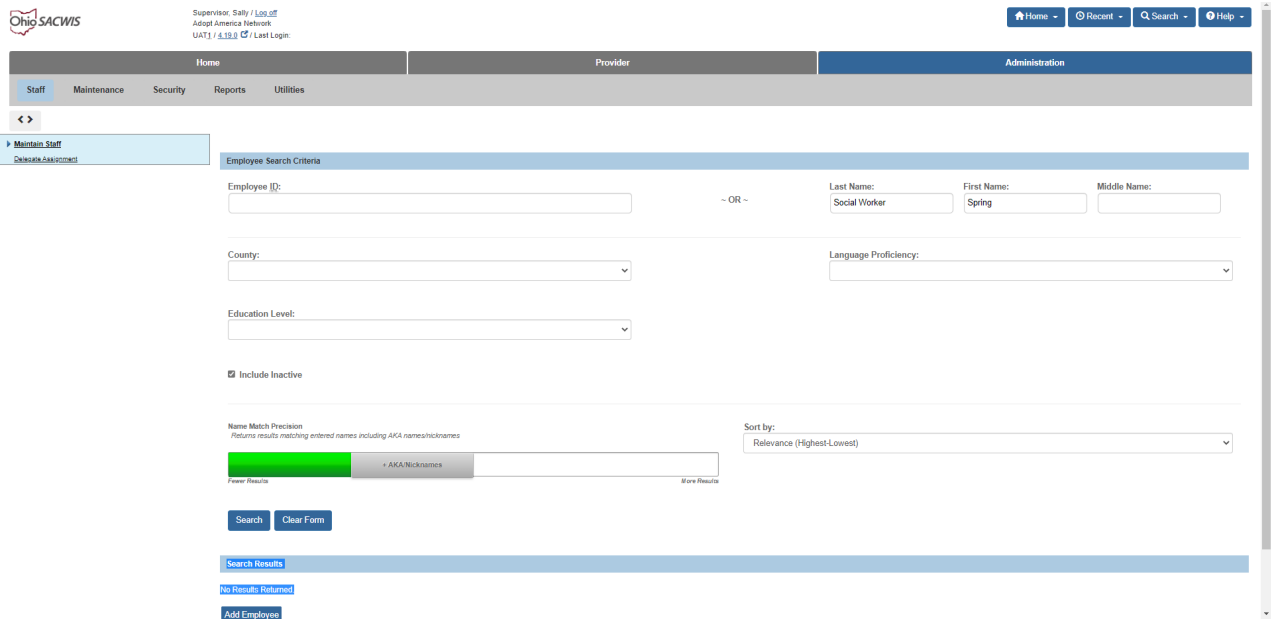

- 7. If the desired person is returned, click the **Edit** link next to the person's name.
	- The **Employee Information** screen appears.
	- Skip to the **[Completing the Employee Information Screen](#page-8-1)** section below.
- 8. If the desired person is not returned, click the **Add Employee** button.

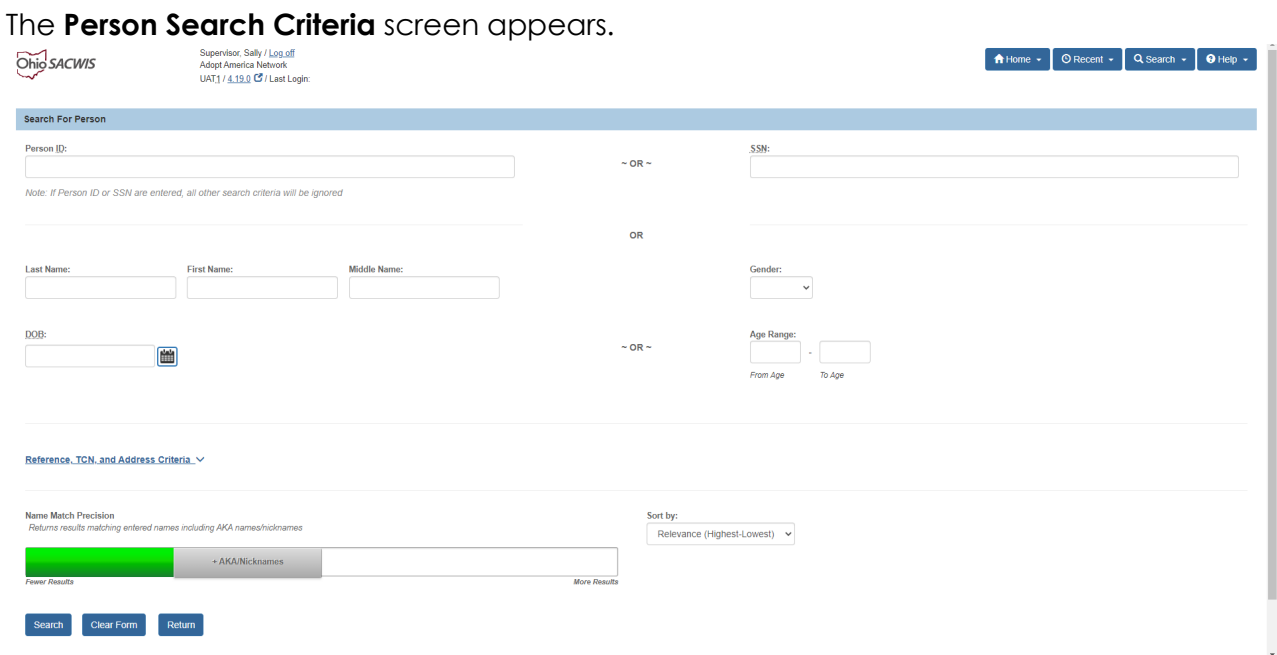

## **Department of<br>Job and Family Services**

9. Complete a **Person Search** to determine if the desired person already exists in SACWIS for a reason other than as an employee.

#### The **Person Search Results** section appears at the bottom of the screen.

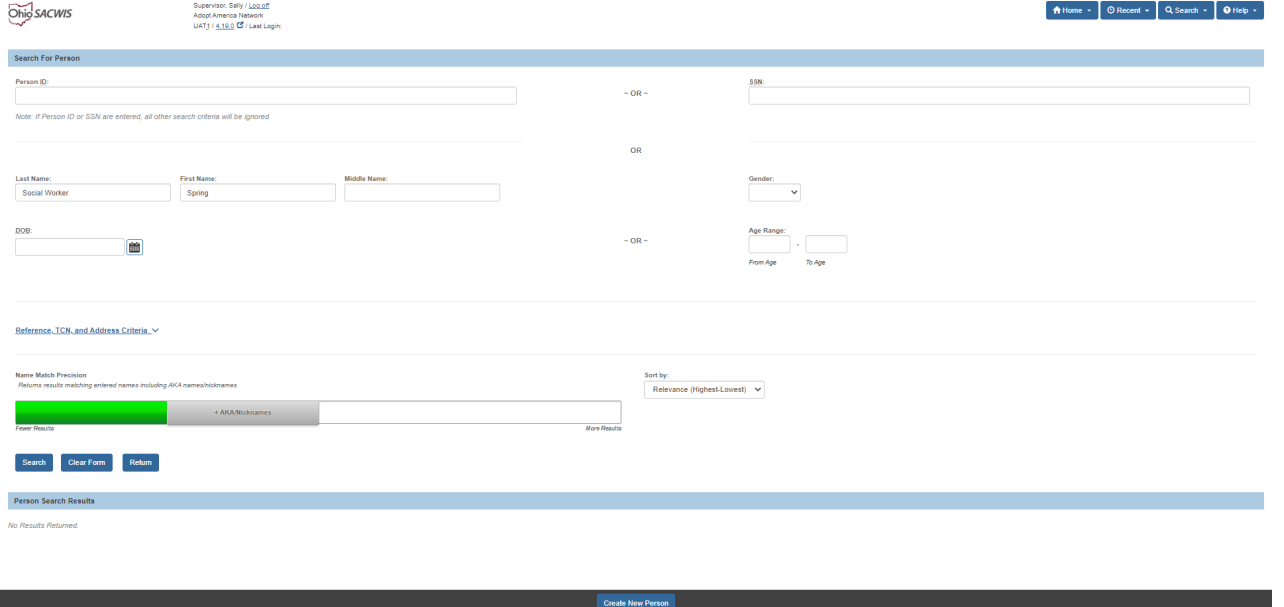

10. If the desired person is returned, click the **Select** link next to the appropriate **Person ID**.

- The **Employee Information** screen appears.
- Skip to the **[Completing the Employee Information Screen](#page-8-1)** section below.
- 11. If the desired person is not returned, click the **Create New Person** button.

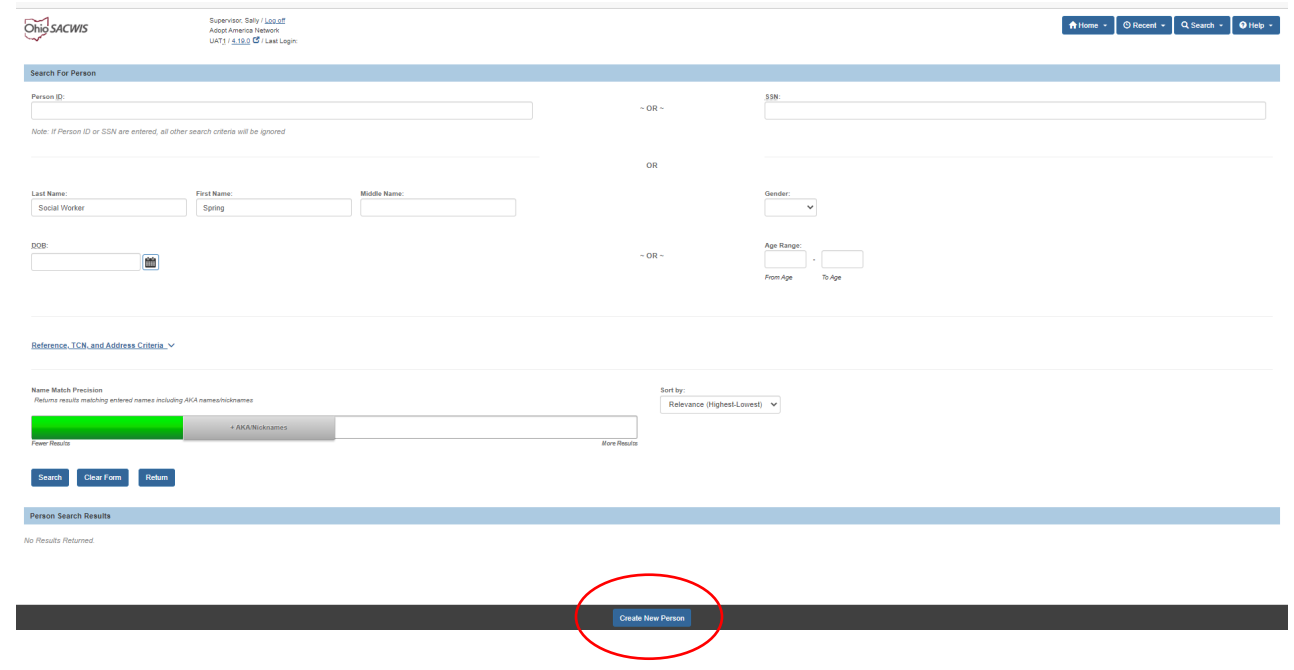

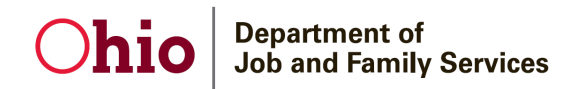

### The **Person Information** screen appears.

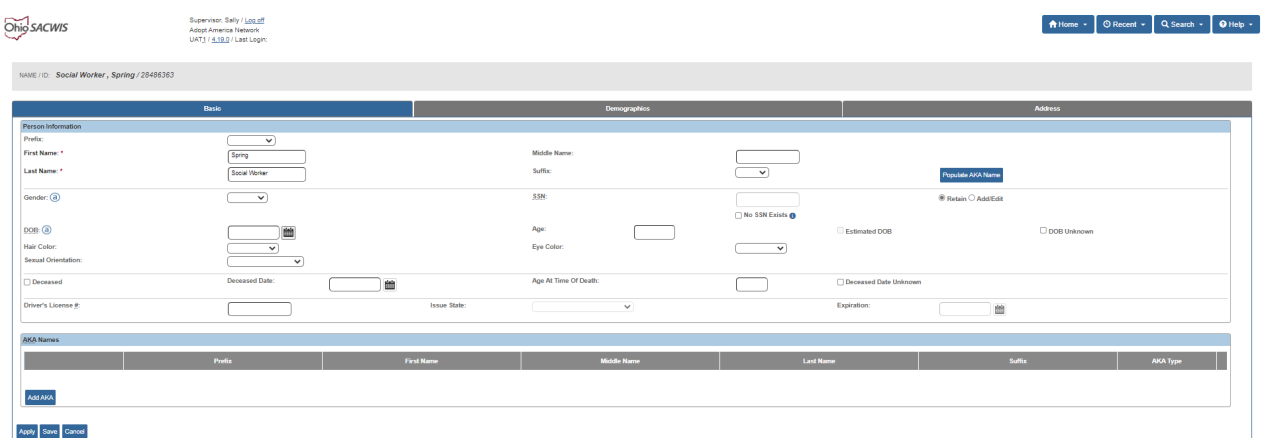

- 12. Enter the appropriate information to create the new Person record. The required fields are marked by a red asterisk (First Name and Last Name).
- 13. Click the **Save** button to save the new Person record, the next screen will show the saved information. Select **Close.**

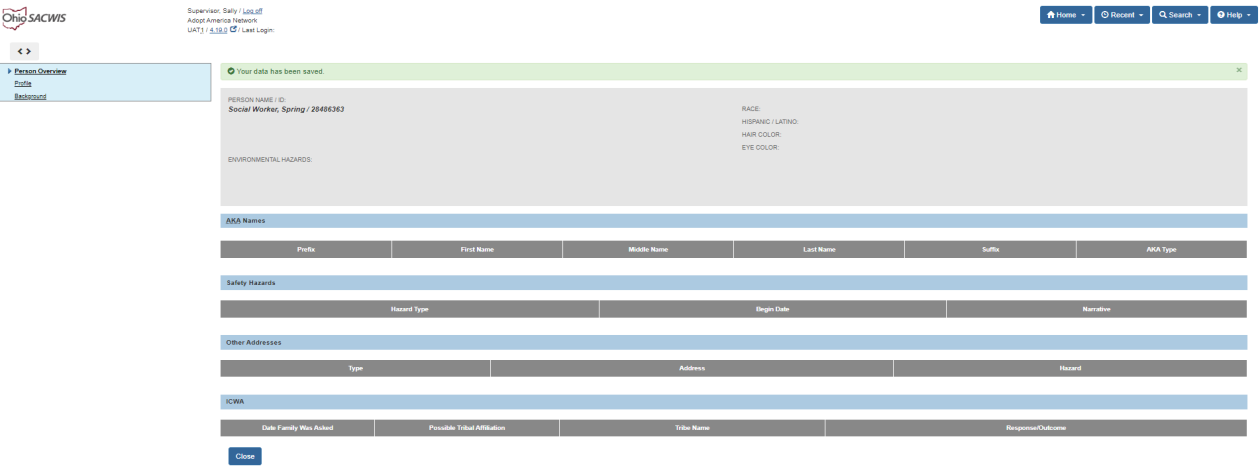

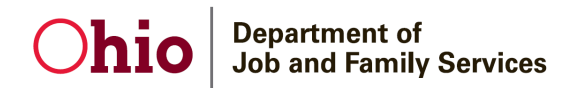

## The **Maintain staff** screen appears.

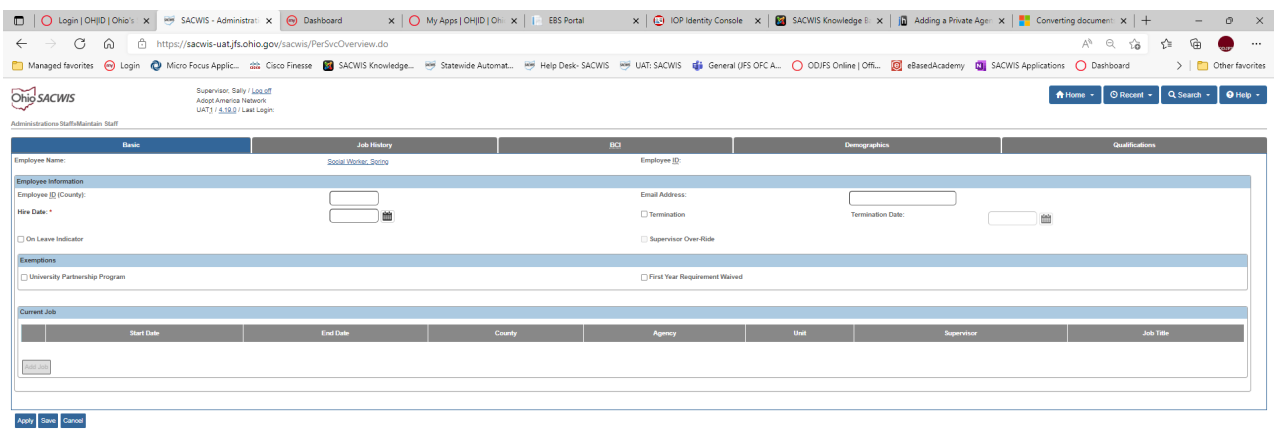

## **Department of<br>Job and Family Services**

## <span id="page-8-0"></span>**Completing the Employee Information Screen**

<span id="page-8-1"></span>1. In the **Hire Date** field, enter the date that this contract employee was (or will be) assigned to the requesting agency.

**Note:** If a date already appears in the **Hire Date** field, the person was previously an employee:

- Uncheck the **Termination** checkbox (shown in blue below).
- Delete the date in the **Termination Date** field.
- Enter the new date in the **Hire Date** field.
- If needed, click the **Job History** tab to view the person's job history in SACWIS.

#### 2. In the **Email Address** field, enter the email address of the contract employee.

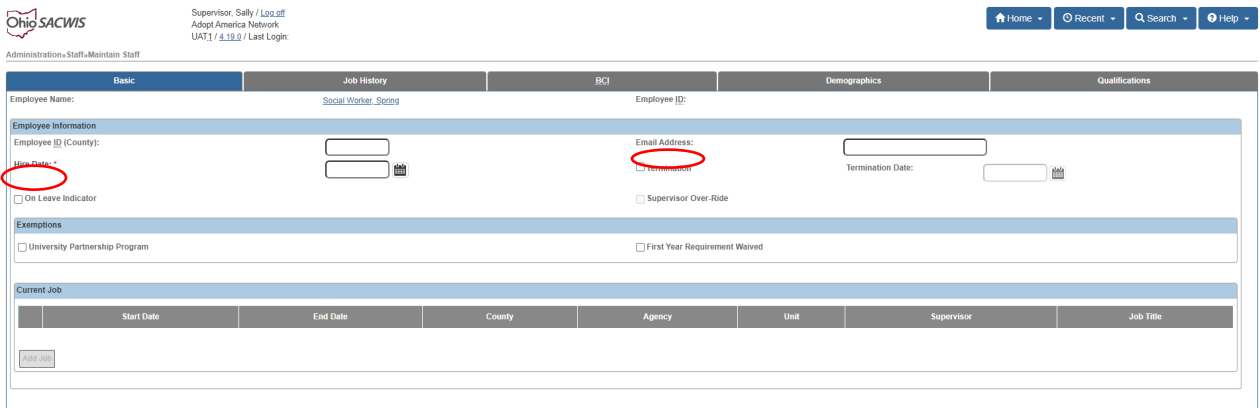

#### Apply Save Cancel

- 3. Check the **Supervisor Over-Ride** box if the employee will not have a supervisor.
- 4. Click the **Apply** button at the bottom of the screen.

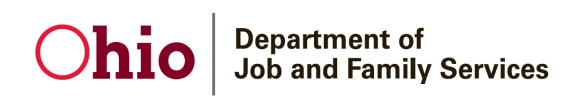

5. In the **Current Job** section of the screen, click the **Add Job** button.

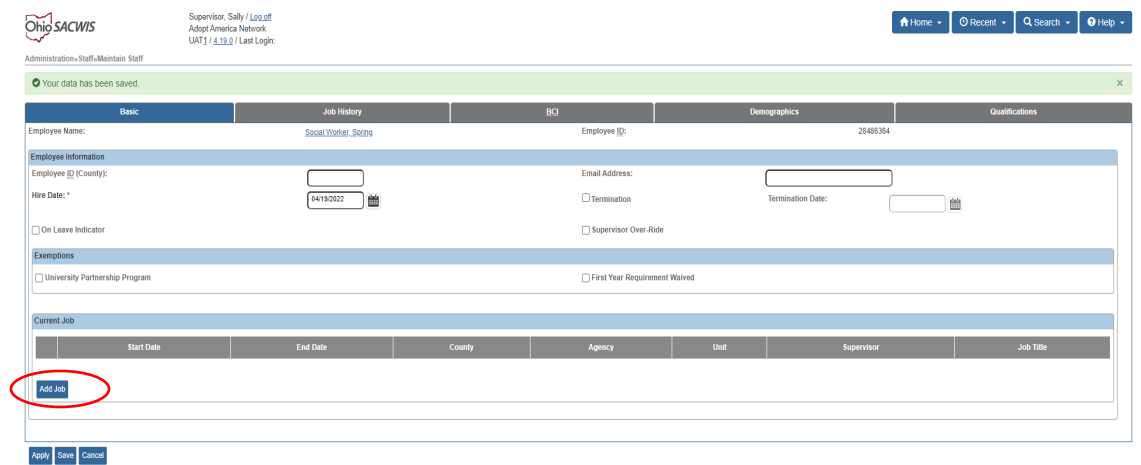

#### The **Job Details** screen appears.

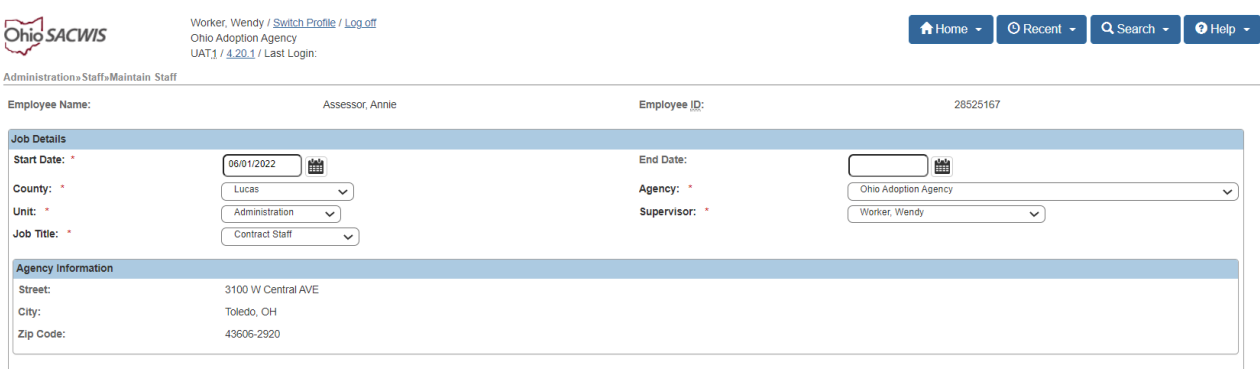

#### $Save$  Cancel

- 6. Enter the employee's **Start Date**. (Required)
- 7. Select the **County** where the requesting agency is located. (Required)
- 8. Select the requesting **Agency**. (Required)
- 9. Select the employee's **Unit**. (Required)
	- a. Unit should be a unit at the requesting agency
- 10. Select the employee's **Supervisor**. (Required)
	- a. Supervisor should be an employee of the requesting agency
- 11. Select the employee's **Job Title**. (Required)
- 12. Click the **Save** button.

## Ohio Job and Family Services

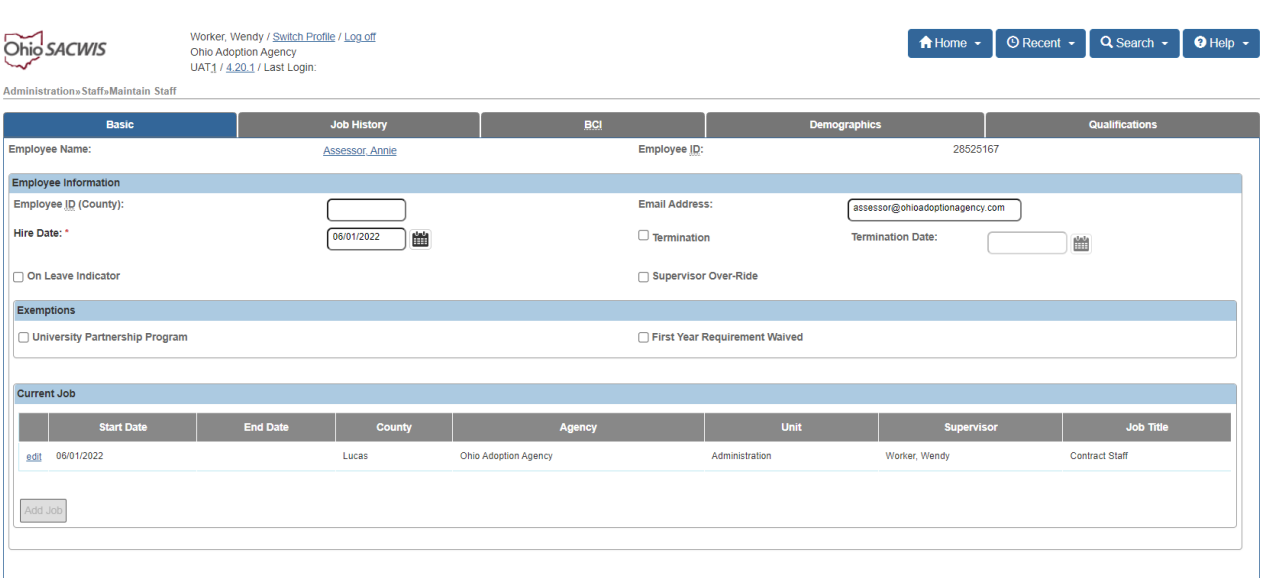

 $\fbox{Apply} \xrightarrow{\fbox{}.} \ensuremath{\text{Save}}\xspace$ 

## **Department of Job and Family Services**

## <span id="page-11-0"></span>**Completing & Submitting the JFS 07078 Form**

To add the **Contract Employee** to SACWIS, an **ODJFS Code of Responsibility form (JFS 07078)** must be completed and signed for each employee to be added. The form is attached with this article on the Knowledge Base at the following link:

[http://jfskb.com/sacwis/index.php/privates/143-administration/69-adding-a-private-agency](http://jfskb.com/sacwis/index.php/privates/143-administration/69-adding-a-private-agency-employee-into-sacwis)[employee-into-sacwis](http://jfskb.com/sacwis/index.php/privates/143-administration/69-adding-a-private-agency-employee-into-sacwis)

**Important:** For an example of a completed 7078 form, please refer to the **[JFS 07078 Form](#page-12-2)** section at the end of this article.

Complete the following steps to fill out and submit the **JFS 07078** form.

- 1. At the top of the form, provide all requested information, including in the following fields:
	- **Agency Type** select **Private/non-profit**.
	- **County Agency** enter the agency's name
	- **Primary work street address** please enter complete address to include city and zip
	- **State Office** enter **N/A**.
	- **Bureau/Work Unit** enter **N/A** for Bureau; enter the Unit in SACWIS in which the worker will be assigned.
	- **Work email-** email is **mandatory**
	- **Existing or Previous RACF/JFS ID/ OH/ID-** if previously worked in SACWIS the user will have an previous ID
	- **Access Requested** select **SACWIS**.
- 2. Print and physically sign the **JFS 07078** form.
- 3. Send an email to [SACWIS\\_ACCESS@jfs.ohio.gov](mailto:SACWIS_ACCESS@jfs.ohio.gov) with the following information:
	- The **Name** of the new employee.
	- The **Employee ID** of the new employee.
	- The attached PDF of the completed **JFS 07078** form.

### **Department of<br>Job and Family Services** Ohi

## <span id="page-12-0"></span>**Completing the Setup Process**

After submission of the completed **JFS 07078** form:

- 1. SACWIS\_ACCESS will set up an **OH/ID** (a user login ID) for the new employee.
- 2. After the **OH/ID** is linked in the SACWIS application, SACWIS\_ACCESS will reply to your email with the employee's login information.
- 3. The agency then sets up the worker's **Security User Groups**.
- 4. Inform the new employee of their login information.

## <span id="page-12-2"></span><span id="page-12-1"></span>**JFS 07078 Form Example**

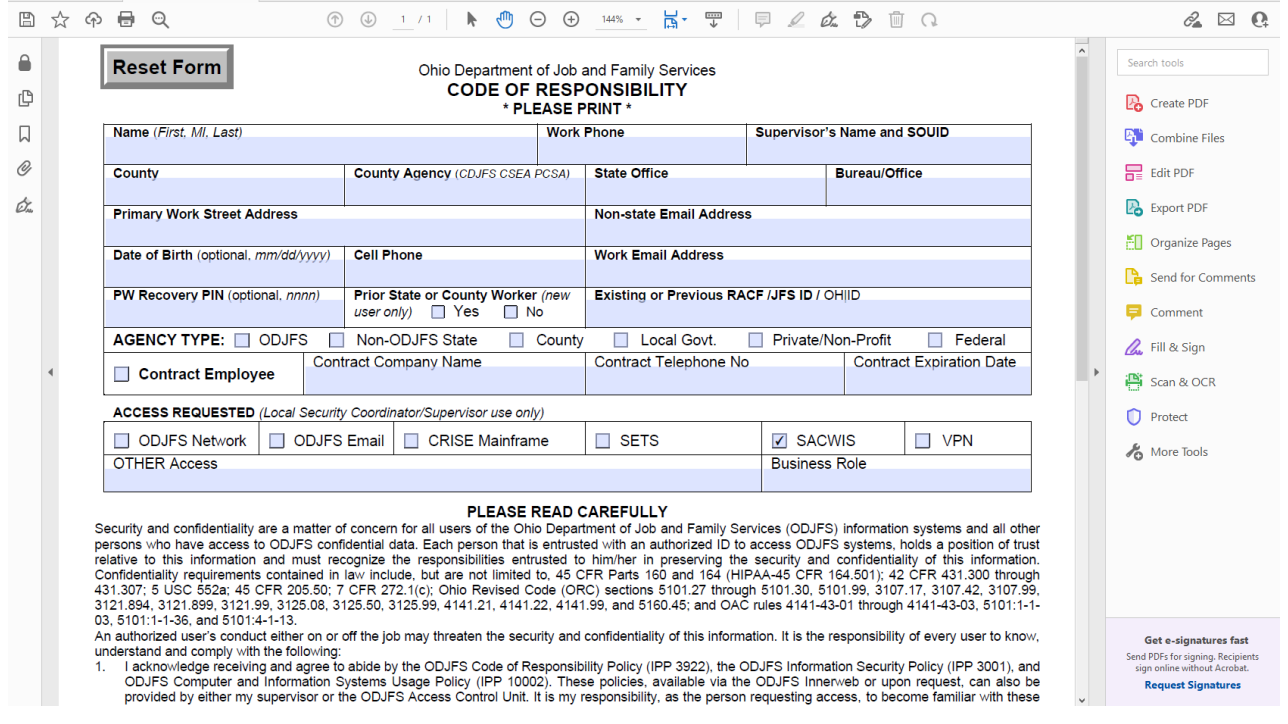

If you need additional information or assistance, please contact the Automated Systems Help Desk at SACWIS Help Desk@jfs.ohio.gov or (800) 686-1580 Option 3, Option 5.